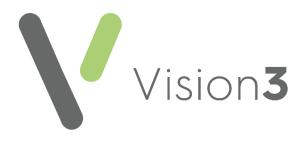

# Consultation Manager for Clinicians

Version 1.1 4th July 2023

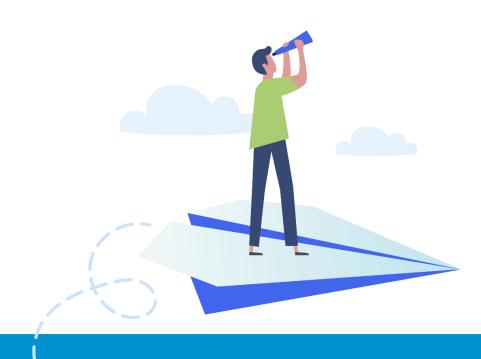

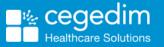

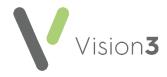

#### Copyright © 2023 Cegedim Healthcare Solutions

#### All Rights Reserved

Cegedim Healthcare Solutions is the trading name of Cegedim Rx Ltd and In Practice Systems Limited.

No part of this document may be photocopied, reproduced, stored in a retrieval system or transmitted in any form or by any means, whether electronic, mechanical, or otherwise, without the prior written permission of Cegedim Healthcare Solutions.

No warranty of accuracy is given concerning the contents of the information contained in this publication. To the extent permitted by law, no liability (including liability to any person by reason of negligence) will be accepted by Cegedim Healthcare Solutions, its subsidiaries or employees for any direct or indirect loss or damage caused by omissions from or inaccuracies in this document.

Cegedim Healthcare Solutions reserves the right to change without notice the contents of this publication and the software to which it relates.

Product and company names herein may be the trademarks of their respective owners.

Registered name: Cegedim Rx Ltd. Registered number: 02855109 Registered name: In Practice Systems Limited. Registered number: 01788577 Registered address: Studio F5 Battersea Studios 1, 82 Silverthorne Road, London SW8 3HE

Website: https://www.cegedim-healthcare.co.uk/

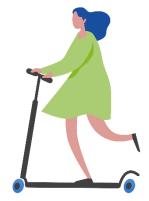

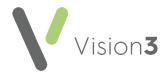

# Contents

| Consultation Manager for Clinicians           | 4  |
|-----------------------------------------------|----|
| Starting and Signing on to Vision 3           | 4  |
| Vision Front Screen                           | 5  |
| Consultation Manager Screen Overview          | 6  |
| Selecting a Patient                           | 10 |
| Starting a Consultation                       | 12 |
| Patient Preview                               | 13 |
| Finding Data                                  | 14 |
| Adding Clinical Data                          | 15 |
| Using the Add Menu                            | 18 |
| Updating an Entry                             | 21 |
| Adding and Printing an Acute Prescription     | 21 |
| Adding a Repeat Prescription                  |    |
| Issuing Repeat Prescriptions                  | 32 |
| Reauthorising Repeats                         |    |
| Drug Checks                                   | 35 |
| Adding a Drug Allergy/Adverse Reaction        |    |
| Dragging and Dropping in Consultation Manager | 41 |
| Adding a MED3                                 | 42 |
| Displaying data as a Graph                    | 49 |
| Adding an Immunisation                        | 51 |
| Adding a Referral                             | 53 |
| Exiting Vision 3                              | 55 |

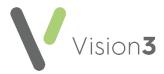

# **Consultation Manager for Clinicians**

## Starting and Signing on to Vision 3

**Note** - If you are in England and are logging into **Vision 3** with your Smartcard, you need to authenticate your card first by putting it in the card reader and entering your passcode.

To sign in to Vision 3, either:

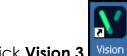

- 1. From your desktop, double click Vision 3 Vision
- 2. The Vision Login screen displays:

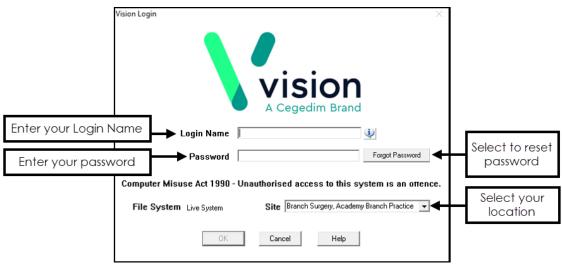

**Note** - If you are in England and have authenticated your Smartcard, you are taken to the **Vision 3 front screen** after double clicking on the **Vision 3** icon. You do not need to enter a password on the **Vision 3** login page.

Complete as follows:

• Login Name - Enter your log in name.

**Training Tip** - If you cannot remember your **Login Name**, please see your System Administrator.

- **Password** Enter your password, stars display as you type.
- Site If you have more than one surgery location, select the site you are working at.

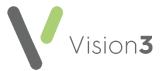

#### 3. Select OK.

The Vision 3 Front Screen displays.

## **Vision Front Screen**

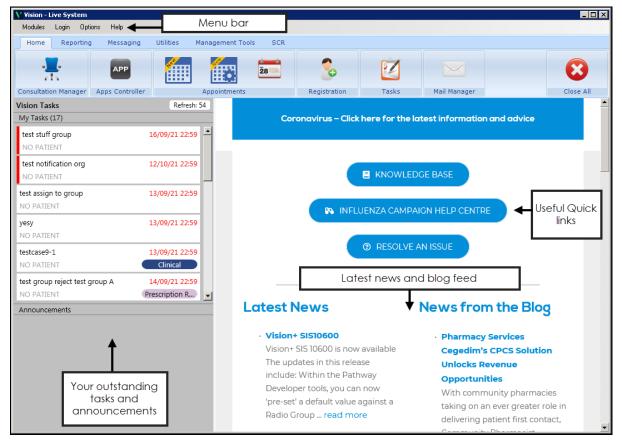

The Vision 3 front screen gives quick access to Vision 3 modules.

There are five main sections:

- Home
- Reporting
- Messaging
- Utilities
- Management Tools
- SCR (England only)

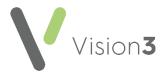

# **Consultation Manager Screen Overview**

The way Consultation Manager looks varies depending on your set up:

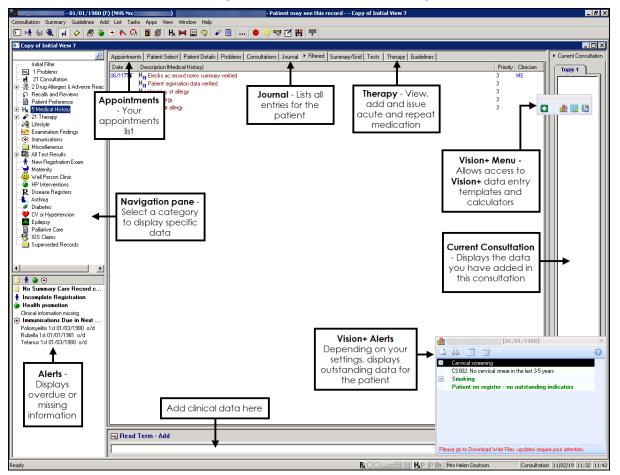

### Menu, Toolbar, Shortcuts and Function Keys

You can select options from any of the following:

- Menu bar
- Toolbar icons
- Patient Record
- Keyboard

**Note** - Most toolbar and menu options are greyed out and unusable, until you select a patient and start a consultation. You can however, view a patient's record or list existing data entries without starting a consultation.

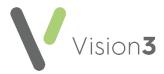

### The Consultation Manager Toolbar

To identify the options on the **Consultation Manager** toolbar, simply hover your mouse over the item required and a **Tooltip** displays the description.

It is not recommended, but you can switch off the toolbar, select **View -Toolbar** to remove the tick. If this happens in error, select **View - Toolbar** again to restore the toolbar.

The following commonly used options are available from the toolbar:

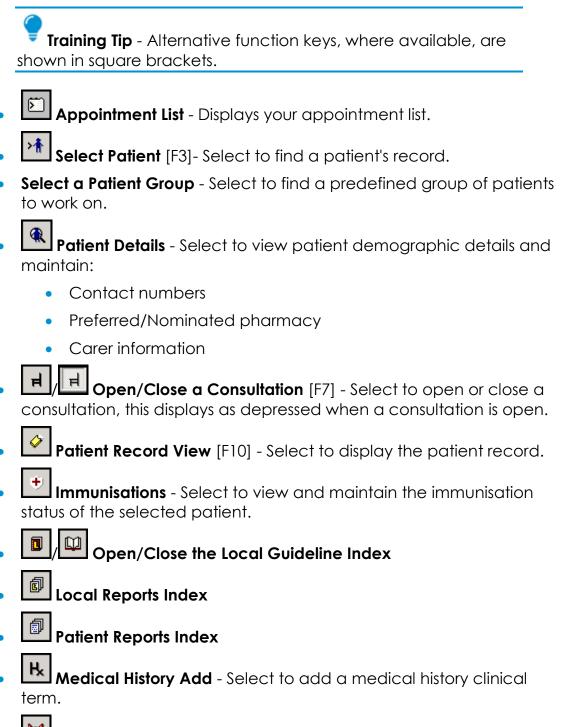

• Referral Add - Select to record a referral.

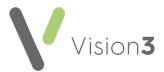

- **Therapy Acute** [F4] Select to display the patient's acute and issued therapy.
- **Therapy Repeat** [F5] Select to display and maintain the patient's repeat medication.
- Electronic Test Requesting Select to access electronic testing services.
- Show/Hide sensitive data (priority zero) Select to hide or display priority zero Medical History entries on screen.
- **Patient Warning** Select to view or maintain warnings for the patient selected.
- View Mail for Patient Select to display, read and process any incoming mail messages for the patient selected.
- **Evidence and Recent Appointments** Displays any future booked appointments and any past appointments in the last month. If the patient has no previous or future appointments within this time period, you are prompted that "*nnnnnhas no future appointments*".
- 🗐 Close All.

#### Status Bar

To view the **Status Bar**, tick **View - Status Bar**. The status line at the bottom of the screen displays the following information:

 While a consultation is open, the status bar shows the GP or user, consultation type, start time and the current time. If you double click on the status bar, the **Consultation Update** screen displays which allows you to change the type of consultation, and the start and end times:

| Mr System Supervisor | Consultation | 30/03/16 | 11:00 | 12:49 |
|----------------------|--------------|----------|-------|-------|
| []· ·· - (           | ,            | 111      | ]     | 1     |

- Drug check warnings of contra-indications, interactions or drug doubling for the patient.
- Buttons displaying the current open **Vision 3** screens so you can click quickly to view one of these.
- At other times it displays the current status of the screen, for example, 'Displaying Deleted Records', 'No Open consultation'.

If the **Status Bar** does not display, lift the whole window up by clicking on the title bar and dragging the screen upward.

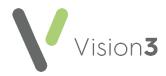

### Menu, Keyboard users and Function keys

If you prefer to use the keyboard rather than the mouse, you can access menu options by first pressing Alt on your keyboard and then type the underlined letter in the main menu heading, for example, press Alt + A on your keyboard to open the **Add** menu, or Alt + C to display the **Consultation** menu. Then type the underlined letter (not necessarily the first letter) of the option you want, for example, B for **B**lood Pressure, L for Medical History.

Following the usual convention, any menu option that has a bold right pointing arrow after it means there are further choices, for example, Chronic Disease Management.

| Кеу       | Action                                                                                                    |  |  |  |
|-----------|----------------------------------------------------------------------------------------------------|--|--|--|
| Fl        | Help Centre                                                                                                    |  |  |  |
| F2        | List Medical History                                                                                                    |  |  |  |
| F3        | Select a patient. <b>F3</b> can also be used on the <b>READ Term Add</b><br>screen to display the <b>READ dictionary</b> screen |  |  |  |
| F4        | Lists <b>Therapy Script</b> . Then press <b>F4</b> or <b>Esc</b> to display Acute<br>Therapy Add                                |  |  |  |
| F5        | Displays <b>Therapy Repeats</b> . Then press <b>F5</b> or <b>Esc</b> for <b>Repeat</b><br>Master Add                            |  |  |  |
| F7        | Start Consultation                                                                                                    |  |  |  |
| Shift-F7  | Close Consultation                                                                                                    |  |  |  |
| F8        | New Therapy                                                                                                    |  |  |  |
| F9        | Print/Issue and Print Prescription. This can be used anywhere and does not require a <b>Therapy</b> screen to be open           |  |  |  |
| F10       | (toggle) View Patient Record full screen (without navigation or topic panes) or normal view                                     |  |  |  |
| Shift F12 | Patient Reports                                                                                                    |  |  |  |
| Spacebar  | To select and asterisk from a Therapy Repeat list. Pressing again removes the asterisk.                                         |  |  |  |

The following **function keys** can also be used as short-cuts:

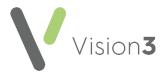

## **Selecting a Patient**

To select a patient from **Consultation Manager** you can use the following:

#### During an appointment session

Select **Appointments List** and double click on the patient required. The patient's record displays.

**Training Tip** - Double clicking from the **Appointment list** starts a consultation and changes the patient status to **In Consultation**.

To refresh your Appointments List, select Refresh

#### At any time

- 1. You can either:
  - Select Select a Patient
  - Press F3 on your keyboard, or
  - Select Consultation Select a Patient.
- 2. The **Select Patient** screen displays, change the **Search Attribute** if required using the down arrow and then enter the first few letters of the selected criteria in **Search Details**:

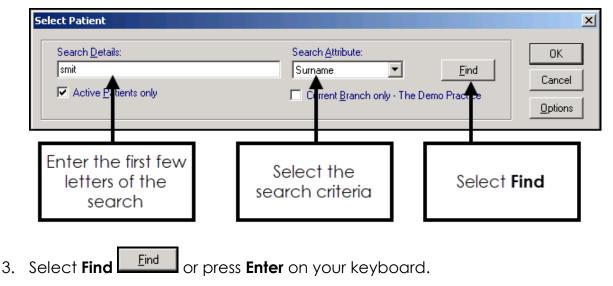

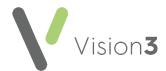

4. The Select Patient screen displays with the search results:

| Search <u>D</u> etails:<br>smit<br>Active <u>P</u> atie | ents only                         | Sur           | rch <u>A</u> ttribute:<br>name <b>v</b><br>Current <u>B</u> ranch only - Th | <u>F</u> ind<br>ne Demo Practice | OK<br>Cancel<br><u>O</u> ptions |
|---------------------------------------------------------|-----------------------------------|---------------|-----------------------------------------------------------------------------|----------------------------------|---------------------------------|
| Surname                                                 | First Name                        | Date of Birth | Registered GP                                                               | Registration status              | Pr 4                            |
| Smith                                                   | Alice                             | 10/10/1993    | Dr Jane Mars                                                                | Permanent                        |                                 |
| Smith                                                   | Allison                           | 18/12/1974    | Dr Sarah Jupiter                                                            | Permanent                        | Si                              |
| Smith                                                   | Amanda                            | 04/01/1972    | Dr Fiona Venus                                                              | Permanent                        |                                 |
| Smith                                                   | Ashley                            | 09/09/1968    | Dr Fiona Venus                                                              | Permanent                        |                                 |
| Smith                                                   | Barbara                           | 10/03/1996    | Dr Fiona Venus                                                              | Permanent                        |                                 |
| Smith                                                   | Chantelle                         | 23/09/1997    | Dr Jane Mars                                                                | Permanent                        |                                 |
| Smith                                                   | Claire                            | 03/01/1990    | Dr Fiona Venus                                                              | Permanent                        |                                 |
| Smith                                                   | Dee                               | 26/06/1964    | Dr Sarah Jupiter                                                            | Permanent                        |                                 |
| Smith                                                   | Ellen                             | 29/11/1991    | Dr Jane Mars                                                                | Permanent                        |                                 |
| Smith                                                   | Grace                             | 14/03/1959    | Dr Sarah Jupiter                                                            | Permanent                        | Sn •                            |
|                                                         |                                   |               |                                                                             |                                  |                                 |
| Contact Details –<br>Address: 11 Yev<br>Email(s): emal@ | vside, Leeds, Z99 9ZZ<br>test.com |               | ontact detai<br>nighlighted p                                               |                                  |                                 |

Locate the patient you require and either double click on them or highlight the patient required and select **OK**. Use the right horizontal scroll arrow to view further patient details off-screen on the right.

The patient's record displays.

#### Common ways to find a patient

#### Find by name:

- Search Attribute Select Surname.
- Search Details Enter the first few characters of the patient's surname a space and their initial.
- Select Find \_\_\_\_\_, or press Enter.

#### Find by date of birth:

- Search Attribute Select Date of Birth.
- Search Details Enter the date of birth as n.n.nnnn, you need not enter a whole date, but just a year to list all patients born in that year, for example type in 1924 to find all patients with 1924 dates of birth.
- Select **Find**, or press **Enter**.

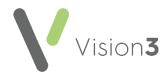

#### Find by NHS Number/CHI Number/H+C Number:

- Search Attribute Select NHS Number/CHI Number/H+C Number.
- Search Details Enter the number of the patient required.
- Select **Find**, or press **Enter**.

Once the patient is selected, their name and demographic detail displays at the top of the screen.

If the patient you select is marked as a **Sensitive Patient** and you do not have permission to access them, a warning message displays, select **OK** to accept:

| Vision |                                                                                                    |
|--------|----------------------------------------------------------------------------------------------------|
| ⚠      | You do not have the correct permission to view this patient records.<br>Please contact a system administrator in the practice for further assistance. |
|        | OK                                                                                                    |

# Starting a Consultation

You cannot add data to **Consultation Manager** until you start a consultation.

A consultation can be opened automatically when a patient is selected, or open a consultation as follows:

If no consultation is open, **Open New Consultation** displays and the status bar displays **No Open Consultation** 

To open a consultation, simply select **Open New Consultation** [H] from the toolbar.

When a consultation is open:

- Close Consultation displays
- The status bar, at the bottom right hand side of the screen, displays your name, the type, date, open time of the consultation and the current time:

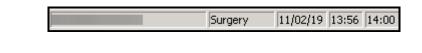

**Training Tip** - You can change the consultation type by double clicking on the **Consultation Type** at the bottom of the screen, for example, Video consultation.

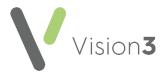

# **Patient Preview**

**Patient Preview** is designed to display a quick overview of patient details in a simple and consistent layout. It provides a snapshot of essential information on one page and allows clinicians immediate access to the most important patient data:

| JONES, Ann (Mrs)                                                                                                    | Born 16-Dec-1982 (36y) Gender Female NHS No. 645 871 6397                                                                                   |
|----------------------------------------------------------------------------------------------------|----------------------------------------------------------------------------------------------------|
| Address 99, PRIVETT ROAD, LEEDS, Z99 9ZZ                                                                                                    | Phone No Contact Numbers Recorded                                                                                                    |
| () Allergies                                                                                                    | 🛤 28 Feb 2011 12:00 AM Surgery consultation with Dr Jane Mars                                                                               |
| Moderate Certain Allergy to _CONVERTED DRUG<br>: Other Allergy                                                                                                    | Gynaecological referral<br>Contact type=Letter Encounter                                                                                    |
| Current Medication                                                                                                    | 🖓 Lifestyle                                                                                                    |
| Repeats: CERAZETTE, CO-DYDRAMOL, DIHYDROCODEINE, KETOCONAZOLE                                                                                                    | 28 Aug 2010 Doesn't smoke 0 cigs a day<br>28 Aug 2010 Drinks 2 units per week                                                               |
| 🗐 Significant Medical History                                                                                                    | 28 Aug 2010 Exercise: ADNFS level 3                                                                                                    |
| 14 May 2007 Hypertensive disease                                                                                                    | 28 Aug 2010 Diet poor                                                                                                    |
| Procedures                                                                                                    | 🗠 Examination Findings                                                                                                    |
| 14 Oct 2010 Plastic operations on stomach<br>21 Jun 2010 Elective caesarean delivery                                                                                                    | Height on 17 Feb 2011 = 1.62m, Weight on 17 Feb 2011 = 100kg, BMI = 38.1, No Waist<br>data<br>No Pulse recorded, BP on 28 Aug 2010 = 120/90 |
| 26 Apr 2008 Roux-en-y oesophagogastrectomy                                                                                                    | 🖏 Cytology                                                                                                    |
| 26 Apr 2008 Cholecystectomy<br>13 Feb 2008 Craniotomy<br>12 Aug 2007 Creation of lumboperitoneal shunt<br>21 May 2007 Creation of lumboperitoneal shunt<br>27 Jun 2005 Creation of lumboperitoneal shunt<br>11 Feb 2004 Creation of lumboperitoneal shunt<br>16 Nov 2003 Repair of optic nerve (II) | 06 Feb 2005 Cervical cytology:Result:Negative                                                                                               |

The data displays a pre-defined set of criteria and considers the age and sex of the patient. Some items display regardless of whether the information is recorded or not, for example, **Allergies** is always visible. Other items only show if the patient has the information recorded, for example, **Procedures** only display if the patient has had an operation or procedure.

Double click on any section of the screen for direct access to relevant parts of the patient record.

### Hiding and Re-displaying Patient Preview

To hide the Patient Preview screen, you can either:

Select Patient Record View

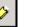

- Press F10 on your keyboard, or
- Press Esc on your keyboard

**Note** - The **F10** key does not take you back to the **Patient Preview** screen. If you press **F10** from the patient record it toggles the navigation pane on and off.

To re-display the **Patient Preview** screen, you can either:

- Select Summary Patient Preview, or
- Press the Alt+S keys on your keyboard and then press W

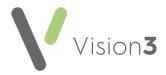

# Finding Data

The easiest way to view clinical information in **Consultation Manager** is to use the navigation pane:

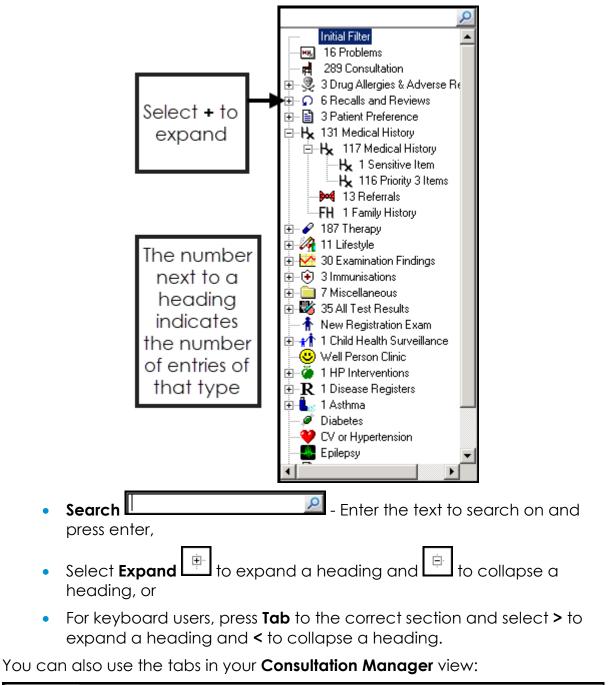

Appointments | Patient Select | Patient Details | Problems | Consultations | Journal | Filtered | Summary/Grid | Tests | Therapy | Guidelines |

**Remember** - The tabs offered depend on your settings.

Or the options and menus at the top of the screen:

| Consultation Summary | Guidelines | Add List | Tasks        | Apps | View Window | v Help                |
|----------------------|------------|----------|--------------|------|-------------|-----------------------|
| 🗹 👫 🕷 🗍              | 🔗   🛃      | 🛉 🕀 🍯    | <b>. ଊ</b> ∣ | 1    | Hk 🎮 🚍      | : 🥱 🖌 🛍 🛛 🕒 🤜 🤝 🎇 🗮 🗮 |

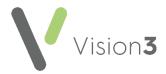

### Adding Clinical Data

Data in **Vision 3** is added using Read codes, **Vision 3** dual codes all data using both Read codes and SNOMED CT.

**Remember** - To add data to a patient record, you must first select a patient and open an appropriate consultation.

To add clinical data:

- 1. From **Consultation Manager**, with patient selected and a Consultation started, enter either:
  - A keyword Enter one or two partial words in Read term for Characteristic or Read Term - Add, for example 'asthma', or 'Abdo pai' and press Enter on your keyboard:

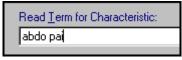

• A Read code - Enter # and then the code, for example '#H33' for Asthma, code entry is case sensitive and press Enter on your keyboard:

| Read <u>T</u> erm for Characteristic: |
|---------------------------------------|
| #H33                                  |
|                                       |

- **Problems** If you are a Problem orientated practice, open the relevant Problem, add your data and it is automatically linked.
- Or, select from the Add menu, see Using the Add Menu on page 18 for details.

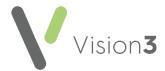

2. If the appropriate term is not returned, press **F3** on your keyboard to display the **Read Dictionary** screen or simply use the up and down arrow keys to move through the offered list:

|                                                                      |                                                                                                    | Select to find mate                                | ches                 |                                                         |
|----------------------------------------------------------------------|----------------------------------------------------------------------------------------------------|----------------------------------------------------|----------------------|---------------------------------------------------------|
| Enter the<br>keyword(s)                                              | Read Dictionary       Find Read Term       Keyword:     Search Iext:       KNEE     PAIN       Code     Term                                                                                                    | Find                                               | OK<br>Cancel<br>Help | Select to<br>accept<br>selection                        |
|                                                                      | *1M10.       Knee pain         *1M12.       Anterior knee pain         *SP07B       Pain due to knee joint prosthesis         Read terms that match the Keyword entered         Keywords:       Display All Keywords                                      | Tick to select<br>by code                          | ÷                    |                                                         |
|                                                                      | KNEE Synonyms: Display Preferred Term                                                                                                    | Display <u>S</u> ynonyms                           |                      | Tick to display<br>synonyms for<br>the selected<br>term |
| Find Read Diction                                                    |                                                                                                    | <u> </u>                                           | Car                  | IK<br>Incel                                             |
|                                                                      | 1M10. Knee pain<br>1M11. Foot pain<br>1M12. Anterior knee pain<br>1M13. Ankle pain                                                                                                    | Formulary 🔲 Display By                             | Key <u>w</u> ord     |                                                         |
| - ■ 1M<br>- ■ 1M<br>- ● 1M<br>- ● 1M<br>- ● 1M<br>- ■ 1M<br>- ■ 1N 9 | 12. Pain score<br>13. Pain score<br>14. Concern<br>14. Concern<br>16. Af through the h<br>17. El through the h<br>18. Diabetic peripheral neuropatric<br>Symptoms of skin and integumentary<br>Disorder confirmed<br>Behaviours and observations relation | ll down<br>ierarchy<br><sup>pain</sup><br>y tissue |                      |                                                         |
| Synonyms:                                                            |                                                                                                    | Display <u>S</u> ynonyms                           |                      |                                                         |

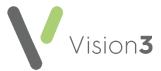

| Enter your search text                                                                                                    | Select to find matches      |
|----------------------------------------------------------------------------------------------------|-----------------------------|
| 🖪 Read Dictionary                                                                                                    | ×                           |
| Find Read Term<br>Keyword: Search Text:                                                                                                    | OK       Find       Help    |
| Code       Term       Display from Form         N0946       Knee joint pain         *N094W       Anterior knee pain         *SP07B       Pain due to knee joint prosthesis         *1M10       Knee pain         *1M12       Anterior knee pain         Terms that match the | nulary Display By Hierarchy |
| search text entered                                                                                                    | <b>•</b>                    |
| Keywords: Display All Keywords Synonyms: Display Preferred Term I                                                                                                    | Display Synonyms            |
|                                                                                                    |                             |

**Note** - If you are using the **Search Text**, a warning message displays about the time it may take, this search is actually very fast so select **Yes** to continue.

3. Simply highlight the term required and select **OK** to return to the original data entry screen or the correct structured data area (SDA).

**Training Tip** - **Vision+** also provides a quick data entry tool with targeted templates and reporting.

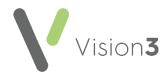

# Using the Add Menu

| <u>A</u> dd                                | List                                           | <u>T</u> asks                                        | Apps             | ⊻iew    | <u>W</u> indow |
|--------------------------------------------|------------------------------------------------|------------------------------------------------------|------------------|---------|----------------|
| <u>P</u> r                                 | oblem                                          |                                                      |                  |         |                |
| Ca                                         | edica <u>l</u> I<br>ategor<br>atepac           |                                                      |                  |         | •              |
| Th<br>Dr                                   | i <u>e</u> rapy<br>ug Alle                     | Acute<br>Repeat<br>ergy/Adv<br>ations                | <br>verse Ri     | eaction | F4<br>F5       |
| –<br>∐e<br>∭<br>Ale<br>Sn                  | ood Pr<br>eight<br>cohol.<br>noking<br>est Res |                                                      |                  |         | •              |
| Ex                                         | ternal                                         | Applica                                              | tions            |         | •              |
| <u>R</u> e<br>Da<br>Me<br>Re<br><u>C</u> o | edicati<br>eferral<br>eguest                   | <br>try Caut<br>on <u>R</u> evie<br>s<br>s<br>eption | ew               |         | * *            |
| CH                                         | nro <u>n</u> ic                                | Disease                                              | Registe          | rs      | •              |
| He                                         | ealth P                                        | romotior                                             | n Inter <u>v</u> | entions | ; <b>•</b>     |
| At<br>Re                                   | tach <u>m</u><br>minde                         | ondence<br>ents<br>er<br>Warning                     |                  |         |                |
| <u>S</u> e                                 | lect R                                         | ead Terr                                             | n                |         |                |
| Se                                         | lect <u>D</u>                                  | ata Entr                                             | y Form.          |         |                |
| ME                                         | ED <u>3</u>                                    |                                                      |                  |         |                |

To quickly and accurately add common structured data, you can use the **Add** menu.

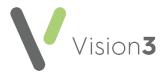

From **Consultation Manager**, with the patient required selected and a Consultation started, select **Add** and then select the option required:

- Problem The Problem Add screen displays, complete as required.
- Medical History The History Add screen displays, complete as required.
- Category The History Add screen displays with the Type of Characteristic as selected, complete as required.
- Notepad The Notepad Add screen displays, complete as required.
- Therapy Acute The Acute Therapy Add screen displays, complete as required.
- Therapy Repeat The Repeat Master Add screen displays, complete as required.
- Drug Allergy/Adverse Reaction The Drug Allergy and Intolerance Add screen displays.
- Immunisations The Immunisation Add screen displays, see Adding an Immunisation on page 51 for details
- Blood Presure The Blood Pressure Add screen displays.
- Height The Height Add screen displays.
- Weight The Weight Add screen displays.
- Alcohol The Alcohol Consumption Add screen displays.
- Smoking The Smoking Add screen displays.
- Test Results Select the test result required.
- External Applications Select either:
  - Launch Select either:
    - Choose and Book Website The eReferral screen displays
    - LabelTrace The LabelTrace screen displays
  - Configure
- Advice The Advice Given Add screen displays.
- Recalls The Recall Add screen displays.
- Data Entry Caution The Caution Add screen displays.
- Medication Review The Medication Review Add screen displays.
- **Referrals** Select either:
  - Referral The Referral Add screen displays.
  - From Default The Select Default screen displays.

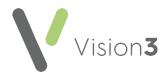

- **Requests** Select either:
  - **Requests** The **Requests** Add screen displays.
  - From Default The Select Default screen displays.
  - Print Specimen Labels The Print Labels screen displays.
  - Electronic Requests Your electronic requests screen displays.
- Contraception The Contraception Add screen displays.
- Cytology The Cytology Add screen displays.
- Chronic Disease Registers Select from Asthma Register, Hypertension Register, CHD Register, Stroke/TIA Register, Diabetes Register, Diabetic Annual Check, Epilepsy Register.
- Health Promotion Intervention Select from Smoker, Hypertension, Coronary Heart Disease, Stroke/TIA, Overweight, High Alcohol, FH Cardiovascular Disease.
- Correspondence The Clinical Correspondence Add screen displays.
- Attachments The Attachment Add screen displays.
- Reminder
- Patient Warning
- Prescription Note
- **READ Term** (Alt-A, S) Allows a READ term to be selected and then places the entry in the correct structured data area, for example, putting an entry for Peak Flow into the Peak Flow SDA.
- Select Data Entry Form . This displays the list of Summary or Tabbed forms for clinical entries.
- **MED3** Medical sickness certificate.

**Remember** - If you are using your keyboard rather than a mouse, use any fast key indicated, for example **F4**, or hold **Alt** down, press **A**, this moves the cursor to the **Add** menu and then type the underlined letter on the menu option you require.

See <u>Using the Add Menu</u> in the **Consultation Manager Help Centre** for full details.

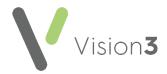

### **Updating an Entry**

If an entry needs to be updated, for example, to correct a mistake, editing an entry is simple:

- 1. From **Consultation Manager**, select the patient required.
- 2. Right click on the entry you want to update and select Edit.
- 3. The Update screen displays, update the details required.
- 4. Select **OK** to save and close.

**Note** - If you update an immunisation which is part of a compound, for example MMR, the associated entries automatically update.

### Adding and Printing an Acute Prescription

An acute prescription is a one-off item usually prescribed for acute conditions.

- 1. From **Consultation Manager**, select the patient and start a consultation.
- 2. Select List Acute Therapy 2, all acutes and repeat issues display.
- 3. Simply start typing, or press **Esc** on your keyboard, and the **Acute Therapy - Add** screen displays:

| 🖌 Acute Therapy - Add                                              |                             | 🔛 OK 🛛 🗙 Cancel 🥇 Help                                         |
|--------------------------------------------------------------------|-----------------------------|----------------------------------------------------------------|
| Date Prescribed: Prescriber:<br>26 May 2021                        | Source of Drug:             | ☐ P/Admin ☐ Dispensed                                          |
| Drug:<br>Amoxicillin 250mg capsules                                | _ ,                         | PRN     Repeats: CMS                                           |
| Quantity: Preparation:  21 Capsule Dosage:                         |                             | Pack Size: Treat Days:<br>Pack Size: Treat Days: Batch Number: |
| 1 CAPSULE THREE TIMES A DAY Drug Class: Broad-spectrum pericillins | 1 CAPSULE THREE TIMES A DAY |                                                                |
| No drug allergy status recorded.                                   |                             | Planned End Date:                                              |

- 4. Complete as follows:
  - Date Prescribed Defaults to today's date, update if required.
  - **Prescriber** Defaults to the prescriber logged on, if the person logged on is not a prescriber, the **Usual GP** is the default for England, Wales and Northern Ireland, is blank in Scotland. Update if required.
  - **Capacity** (Scotland only) This option displays if you are a nonmedical prescriber with both **Independent** and **Supplementary** prescriber settings, select under which prescriber capacity you are prescribing this item.

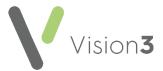

- Source of Drug Defaults to In practice. If you select anything other than In practice:
  - **Prescriber** Becomes a free text option to record the prescriber of the medication if required. A list forms as you use this option.
  - **Organisation** An **Organisation** option displays, record the organisation that issued the medication if required. A list forms as you use this option.
- **P/Admin** Tick to record medication given, for example, an injection.
- **Dispensed** Tick to record medication handed to the patient.
- **Private** Tick to record this as a private prescription.
- **Print Script** Remove the tick to stop this prescription being printed, for example, if it had been hand written on a visit and you are recording it.
- **PRN** Adding a drug with an **As Needed** dosage instruction automatically selects the **PRN** option on **Therapy Add**. This enables PRN items to print separately from other items. Remove the tick to deselect, if required.
- **Repeats** Enter the number of repeats if required, if selected this prescription becomes a Repeat Master not an acute.
- **Drug** Enter the first three or four letters of the drug name required, optionally followed by the form and then the strength, for example 'amox cap 250' and press **Enter** on your keyboard. The medication you require should be returned, if not either:
  - Use the up and down arrows to move through the medication list,
  - Select Switch to generic drug Drug: 0+0, or
  - Press F3 on your keyboard, the Select Drug screen displays:

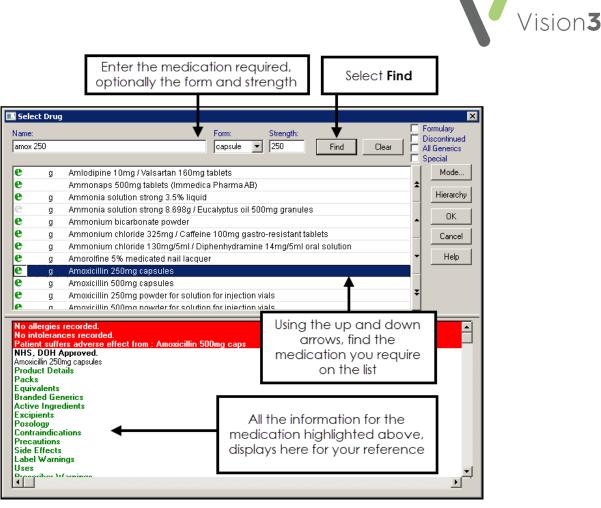

Complete as follows:

a. Name - Enter the first three or four letters of the medication you require. When selecting therapy items Vision 3 breaks down your search criteria in the following way, Name | Form | Strength, for example, 'Amox cap 250' returns Amoxicillin 250mg capsules. When searching for a drug name, if an exact drug cannot be found the 'An exact drug match to the phrase entered cannot be found'message displays:

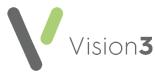

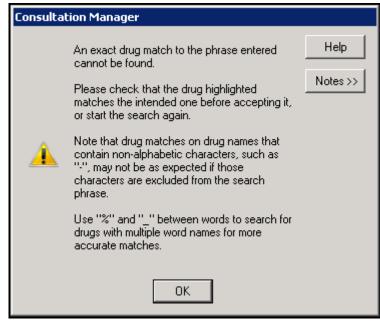

Select **OK** to clear the message.

Important - This can cause an issue where an item name is made up from more than one word, or where a conjoining hyphen is left out, for example, if you enter 'depo prov' Vision 3 searches on Name depo | Form prov. As a Form of Prov does not exist, it returns the first item with a Name of 'depo', hence Depo Medrone. You must check the item returned on a search is the item you require.

Where a drug name long, or you are not sure of the spelling, you can use '\_' to replace one character, or '%' to replace multiple characters, for example:

- Entering 'depixol\_c', returns **Depixol Conc** 100mg/1ml solution for injection ampoules.
- Entering 'depo%rov', returns Depo-Provera 150mg/1ml suspension for injection pre-filled syringes.
- b. Form Select if required.
- c. Strength Select if required.
- d. Select **Find** and highlight the medication you require.
- e. Select OK.

**Note** - Above **Drug**, if the item you select is unlicensed, **Unlicensed** displays, or if the item is highlighted as Availability Restricted within the DM+D, **Limited Availability** or **Unavailable** displays.

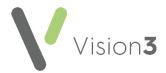

- **Quantity** Enter the number or amount required.
- **Preparation** Automatically completes with the medication default, update if required.
- Pack Size (optional) Select if required.
- Treat Days Automatically calculates from Quantity and Dosage.
- **Batch Number** (optional) Select if required.
- **Dosage** Completes with the medication default, update if required. Standard abbreviations are accepted, for example, 'One OD' displays as One Every Day', 'Two PRN' displays as 'Two When Required'.
- **Drug Class** Completes with the medication default, update if required.
- Additional Information 1 Select to enter information to print on the right-hand side of the prescription form.
- Instalment Dispensing Select to enter additional information for instalment dispensing.
- 5. Check the **Allergy and Intolerance** section, if there are any drug allergies recorded this section is highlighted in red.
- 6. Select **OK**.
- 7. Drug checks run, displaying any contraindications, interactions or drug doubling before you proceed with the prescription, see **Drug Checks** on page **35** for details.
- 8. Providing you want to proceed, select **Yes** to any warning and where appropriate enter the reason.
- 9. Select Proceed.
- 10. The **Therapy Records** screen re-displays, from which you can print the prescription. If you link medications to Problems, the **Add Medication to Problem** screen displays. Tick the relevant problems and select **OK**.
- 11. If you need to issue more than one acute medication repeat the process from step 3 above.
- 12. Press F9 on your keyboard to issue.
- The Therapy Print Records / Prescription Manager screen displays, all acutes added with today's date display. Check the Authorised Signatory and update if required. The Authorised Signatory prints on the prescription.
- 14. Press F9 on your keyboard again to print the prescription.

If you need to prescribe an acute again, you can:

• Enter it again,

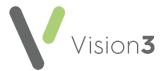

- Copy an initial acute prescription, simply right click on the item and select Copy, or
- Create a repeat master based on this acute, see Creating an Acute from a Repeat Prescription on page 27 for details.

**Training Tip** - You can search for appliances using their product code, in **Drug**, enter **#** followed by part or all of the product code.

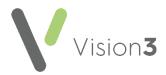

### Creating an Acute from a Repeat Prescription

To make an acute prescription from a repeat prescription:

- 1. From **Consultation Manager**, select the patient required and start a consultation if required.
- 2. Find an issue of the repeat you want to add as an acute, this can be from any screen.
- 3. Click, hold and drag the repeat issue and the floating drop target displays:

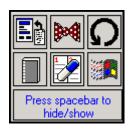

- 4. Drop the repeat issue on to Prescription
- 5. The **Therapy Add** screen displays with all the information from the acute prescription completed, update as required.
- 6. Select **OK** to save.
- 7. Press **F9** on your keyboard to issue and then press **F9** on your keyboard again to print.

### Creating a Repeat from an Acute Prescription

To make a repeat prescription from an acute prescription:

- 1. From **Consultation Manager**, select the patient required and start a consultation if required.
- 2. Find the acute prescription you want to add as a Repeat Master, this can be from any screen.
- 3. Click, hold and drag the acute prescription and the floating drop target displays.
- 4. Drop the acute prescription on to Prescription
- 5. The **Repeat Prescription Master Add** screen displays with all the information from the acute prescription completed, update as required and then enter the number of repeats you are prepared to authorise.
- 6. Select **OK**.
- 7. Press **F9** on your keyboard to issue and then press **F9** on your keyboard again to print.

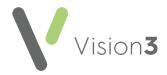

# Adding a Repeat Prescription

A Repeat Master is created to authorise a medication for more than one issue. Each Repeat Master has either a maximum number of issues or a **Repeat Until** date before it requires reauthorising.

To create a Repeat Master:

- 1. From **Consultation Manager**, select the patient and start a consultation if required.
- 2. Select List Repeat Therapy
- 3. Simply start typing, or press **Esc** on your keyboard and the **Repeat Master** - **Add** screen displays:

| 🔲 Repeat Master - Add                                       |               |                 | 🔲 ОК                   | X Cancel ? Help                           |
|-------------------------------------------------------------|---------------|-----------------|------------------------|-------------------------------------------|
| Date Prescribed: Prescriber:<br>26 May 2021 Green, Dr Chris | tine          | Source of Drug: | •                      | P/Admin Dispensed Private Private Private |
| Drug:<br>Warfarin 5mg tablets                               |               |                 | Item Review:           | PRN<br>Repeats: 6 CMS                     |
| Quantity: Preparation:                                      | POM Available |                 | Pack Size: Treat Days: | Repeat Until Date:                        |
| Dosage:                                                     |               |                 | ) <u> </u>             | Min: Max:                                 |
| Drug Class:<br>Oral anticoagulants                          |               |                 | Y                      | Force Re-authorise                        |
| No drug allergy status recorded.                            |               |                 | t.                     |                                           |

Complete as follows:

- Date Prescribed Defaults to today's date, update if required.
- **Prescriber** Defaults to the prescriber logged on, if the person logged on is not a prescriber, the **Usual GP** is the default for England, Wales and Northern Ireland, however it is blank in Scotland. Update as required.
- Source of Drug Defaults to In practice. If you select anything other than In practice:
  - **Prescriber** Becomes a free text option to record the prescriber of the medication if required. A list forms as you use this option.
  - **Organisation** Becomes a free text option to record the organisation of the prescriber if required. A list forms as you use this option.
- **P/Admin** Tick to record medication given for example an injection.
- **Dispensed** Tick to record medication handed to the patient.
- **Private** Tick to record this as a private prescription.
- **Print Script** Remove tick to stop this prescription being printed, for example if it had been hand written on a visit and you are recording it.

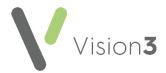

- **PRN** Adding a drug with an **As Needed** dosage instruction automatically selects the **PRN** option on **Therapy Add**. This enables PRN items to print separately from other items. Remove the tick to deselect, if required.
- **Repeats** Enter the number of repeats you are authorising, this cannot be greater than your personal **Repeat Limit**.
- **Batch** Tick to make this an eRD (England)/Serial Prescribing (Scotland.
- **Repeat Until Date** Enter an end date or date offset for example '3m' for three months if required.
- Days Between Issues Enter number of days if required:
  - Min Minimum number of days between issues.
  - Max Maximum number of days between issues.
- Force Re-authorise Tick to restrict reauthorisation to clinical staff with a GMP number recorded.
- **Planned End Date** If you have a plan to stop supplying this medication at a specific time, you can enter that date here.
- **Drug** Enter the first three or four letters of the drug name required, optionally followed by the form and then the strength, for example 'amox cap 250' and press **Enter** on your keyboard. The medication you require should be returned, if not either:
  - Use the up and down arrows to move through the medication list.
  - Select Switch to generic drug
     Drug: 0+0
     , or
  - Press F3 on your keyboard, the Select Drug screen displays:

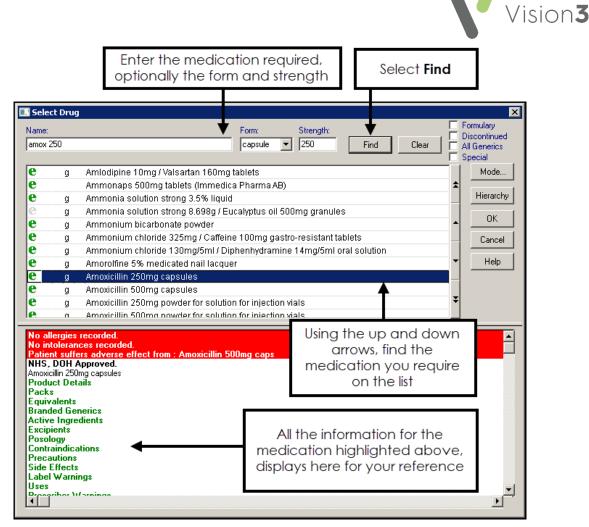

Complete as follows:

Name - Enter the first three or four letters of the medication you require. When selecting therapy items Vision 3 breaks down your search criteria in the following way, Name | Form | Strength, for example, 'Amox cap 250' returns

Amoxicillin 250mg capsules.

Important - This can cause an issue where an item name is made up from more than one word, or where a conjoining hyphen is left out, for example, if you enter 'depo prov' Vision 3 searches on Name depo | Form prov. As a Form of Prov does not exist, it returns the first item with a Name of 'depo', hence Depo Medrone. You must check the item returned on a search is the item you require.

Where a drug name long, or you are not sure of the spelling, you can use '\_' to replace one character, or '%' to replace multiple characters, for example:

Entering 'depixol\_c', returns Depixol Conc
 100mg/1ml solution for injection ampoules.

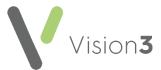

- Entering 'depo%rov', returns Depo-Provera 150mg/1ml suspension for injection pre-filled syringes.
- Form Select if required.
- **Strength** Select if required.
- Select **Find** and highlight the medication you require.
- Select OK.

**Note** - If the item you select is unlicensed, **Unlicensed** displays above **Drug**.

- Item Review Select to set an individual medication item review, the date defaults to your practice offset, update as required.
- **Quantity** Enter the number or amount required.
- Preparation Completes with the medication default, select
   Pack Details to select the pack size as appropriate.
- **Pack Size** (optional) Select if required.
- Treat Days Automatically calculates from Quantity and Dosage.
- Dosage Completes with the medication default, update if required, standard abbreviations are accepted, for example, 'One OD' displays as 'One Every Day', 'Two PRN' displays as 'Two When Required'.
- **Drug Class** Completes with the medication default, update if required.
- Additional Information 1 Select to enter information to print on the right-hand side of the prescription form.
- Instalment Dispensing Select to enter additional information for instalment dispensing.
- 4. Check the **Allergy and Intolerance** section, if there are any drug allergies recorded this section highlights in red.
- 5. Select OK.
- 6. Drug Checks are made. Any contraindications, interactions or drug doubling warnings display, see **Drug Checks** on page **35** for details.
- 7. Providing you want to proceed, select **Yes** to any warning and where appropriate enter the reason.
- 8. Select **Proceed**.

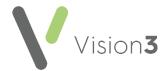

9. If you link medications to Problems, the **Add Medication to Problem** screen displays. Tick the relevant problems and select **OK**.

The new repeat master can now be issued, see **Issuing Repeat Prescriptions** on page **32.** 

### **Issuing Repeat Prescriptions**

To issue a repeat prescription:

1. From **Consultation Manager**, select the patient and start a consultation if required.

|    | <b>Note</b> - If you are a non-clinician issuing repeat scripts and this is a new consultation, keep the consultation statistics accurate by changing the <b>Consultation Type</b> to <b>Repeat Issue</b> . |  |  |  |  |  |
|----|----------------------------------------------------------------------------------------------------|--|--|--|--|--|
| 2. | Select List Repeat Therapy                                                                                                    |  |  |  |  |  |
| 3. | Tick the medications you want to issue, or choose <b>Select All</b> from the toolbar:                                                                                                    |  |  |  |  |  |
|    | Last Issued Drug Iss Max Dos<br>26/02/2019 Salbutamol 100micrograms/dose inhaler 1 6 1 TO<br>CFC free FOU<br>REQ                                                                                            |  |  |  |  |  |
|    | ☑ 26/02/2019       Image: White soft paraffin 95% / Liquid paraffin 1       6       APPI 5% ointment         □ 26/02/2019       Image: Fluoxetine 20mg capsules       1       3       1 EV                  |  |  |  |  |  |
|    | Tick to select                                                                                                    |  |  |  |  |  |
|    | <b>Fraining Tip</b> - You can use <b>Select All</b> and then remove the tick if you want to issue all bar one or two repeats on a patient record.                                                           |  |  |  |  |  |
| 4. | Press <b>F9</b> on your keyboard, <b>Print</b> or <b>Finalise</b> (England, Wales, Northern Ireland) <b>Close</b> (Scotland) to issue.                                                                      |  |  |  |  |  |
| 5. | Check the <b>Doctor to Sign Prescription</b> is correct, if not update as required.                                                                                                    |  |  |  |  |  |
| 6. | Press <b>F9</b> on your keyboard, <b>Print</b> or <b>Finalise</b> (England, Wales, Northern Ireland) <b>Close</b> (Scotland) to print.                                                                      |  |  |  |  |  |

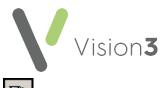

If the requested item(s) is not shown, select Filter Expired Repeats and

Filter Inactive Repeats to give a list of valid repeats (leave Filter Valid repeats undepressed).

**Note** - **PRN** items print on a separate prescription, provided you have switched this option on in **Management Tools** - **Control Panel** - **File Maintenance**.

If the required items still do not display, there may be an expired item that needs reauthorising, see **Reauthorising Repeats** on page **34** for details.

### **Repeat Master Icons**

- **Valid repeat master** Can be issued
- Expired repeat master Needs reauthorising
- Inactivated repeat master
- Prescribed outside of the practice
- Batch repeat master

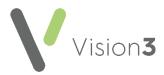

### **Reauthorising Repeats**

| Once a repeat master has be | en issued a maximum | number of times or |
|-----------------------------|---------------------|--------------------|
| •                           |                     |                    |

reaches its **Repeat Until Date**, then it expires. **Expired repeat master** displays in front of the medication name in the **Repeats** list in **Therapy**.

To reauthorise an expired repeat master:

- 1. From the **Therapy** tab, select **Repeats**.
- 2. Tick the item(s) to reauthorise.
- 3. Select Reauthorise
- 4. If you have selected:
  - One item The Reauthorised Repeat Master Add screen displays and allows you to make changes if required, select OK.
  - More than one item You are run through the Problem screens if you use them, select for each medication as appropriate, the Reauthorised Repeat Master Add screen does not display.
- 5. The item(s) are now reauthorised ready for issuing.

**Note** - If you are a non-clinician and cannot reauthorise a repeat master, this may be because **Force Re-authorise** was ticked on the original Repeat Master. In this case, only prescribers can reauthorise the repeat.

**Training Tip** - To turn a repeat therapy into a PRN prescription, you must **Reauthorise** it.

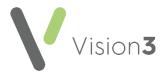

# **Drug Checks**

Once a medication is added, drug checks automatically run:

### **Drug Allergy or Adverse Reaction**

If you add a medication to which the patient has a **Drug Allergy** or **Adverse Reaction** recorded, the **Drug Sensitivities** warning screen displays:

| Drug Sensitivities Ms AVIS WADDINGTON 421 113 2598                                                                       |     |    |      |   |  |  |  |  |  |
|----------------------------------------------------------------------------------------------------|-----|----|------|---|--|--|--|--|--|
| This patient has the following sensitivities which may be relevant to the prescription of<br>Amoxicillin 250mg capsules. |     |    |      |   |  |  |  |  |  |
| 07/06/2017 Adverse reaction to amoxicillin Likely Moderate Allergy to Amoxicillin 250mg capsule                          |     |    |      |   |  |  |  |  |  |
| •                                                                                                    |     |    |      | Þ |  |  |  |  |  |
| Do you still wish to prescribe this drug?                                                                                |     |    |      |   |  |  |  |  |  |
|                                                                                                    | Yes | No | Help |   |  |  |  |  |  |

Select either:

- No You are returned to the Therapy Add screen to select another drug.
- Yes To prescribe the drug. 'Please enter your reason for overriding this warning' displays, you have the option of entering free text to record why you are prescribing a drug to which the patient has an allergy/intolerance. A reason is not mandatory, but it is strongly recommended:

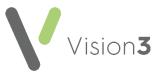

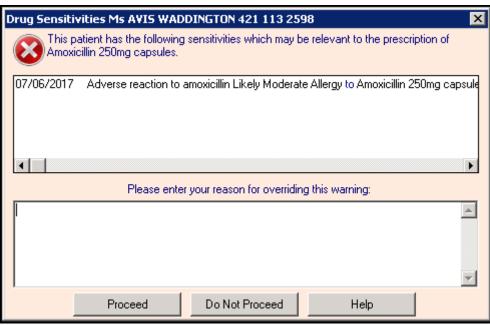

Select either:

- Proceed To add the drug to the patient record, or
- **Do Not Proceed** To return to **Therapy Add** where you can select another drug.

**Important** - You are prevented from prescribing an item which has a **Potentially Fatal** record with the following message on a Drug Sensitivities screen, 'It will not be possible to prescribe this item due to the presence of potentially fatal reactions'.

An audit trail of any free text entered or whether you have bypassed the opportunity to enter free text can be found in **Management Tools** - **Event Log** under **Reason for Drug Warning override**:

- **Medium Level Warning** If you prescribe a drug to which the patient has an allergic severity of Minimal, Mild or Moderate recorded.
- **High Level Warning** If you prescribe a drug to which the patient has an allergic severity of Severe or Very Severe recorded.

See Adding a Drug Allergy/Adverse Reaction on page 39 for details.

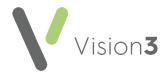

## Interactions, Contraindications, Precautions, Drug Doubling or Prescriber Warnings

If there are any Interactions, Contraindications, Precautions, Drug Doubling or Prescriber Warnings the **Drug Check Results** screen displays:

| Drug Check Results                                                                                                    | × |
|----------------------------------------------------------------------------------------------------|---|
| The following information may be relevant to prescribing Warfarin<br>5mg tablets to this patient.                                                                                                    |   |
| <ul> <li>Drug-Drug Interactions for Warfarin 5mg tablets</li> <li>Dabigatran etexilate 110mg capsules has a SEVERE interaction with Warfarin 5mg tablets Avoid concomitant use (see SPC for exceptions) For further information see references sources.</li> <li>Drug Doubling for Warfarin 5mg tablets</li> <li>Warfarin 5mg tablets</li> <li>Warfarin 5mg tablets</li> <li>Serious cardiovascular disease</li> <li>Intercurrent pathological event</li> <li>Prescriber Warings for Warfarin 5mg tablets</li> <li>Advise patients of the risk of calciphylaxis and to seek medical advice if a painful skin rash develops</li> </ul> |   |
|                                                                                                    |   |
| Do you still wish to prescribe this drug?                                                                                                    |   |
| Yes No Help View >                                                                                                    | > |

All warnings are mirrored on the status bar at the bottom of the **Consultation Manager** screen

## Interactions - **Roomeral**

The circles and bars warn of drug interactions between the drug currently selected and the patient's existing therapy:

- **Recont Ended** Green light No Drug Interactions.
- **ROGATE** Yellow light Context sensitive interactions exist, for example elderly or females, those on digoxin.
- **ROO\_===** Single red bar Warning that mild interaction exist.
- ROOME Two red bars Avoid if possible, serious interaction exist.
- **R**OO-== Three red bars Warning that a life threatening interaction exist.

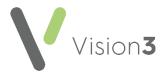

### Contraindications - 🕂 🔽 🄁

Contraindications are checked against the patient's clinical record and includes precautions, prescriber warnings, special morbidities such as pregnancy and lactation and similar name warnings.

Contraindications show as flags on the right on the status bar:

- Green flag No contraindications exist.
- **P** Yellow flag General contraindications warnings exist.
- Patient specific contraindications exist.

### Drug Doubling - 💻

Checks are made for drug doubling, this looks at the patient's current therapy for medication that has the same ingredients, is in the same action group, or is the same drug, as the therapy being added.

The doubling drug check warnings are shown as a series of blue bars:

- Dne blue bar Same action group.
- 📕 Two blue bars Same ingredient.
- I Three blue bars Same drug.

If you want to continue to prescribe this drug:

- 1. Select Yes if you want to continue to prescribe this drug.
- 2. Depending on the settings selected in Consultation Options Setup -Drug Check - Drug Warnings - Override Confirmation Required, the Please enter your reason for overriding this warning screen may display. Enter the reason for the override and select Proceed to continue. An audit trail of any free text entered or whether you have bypassed the opportunity to enter free text can be found in Management Tools - Event Log under Reason for Drug Warning override.

**Note** - You can select the drug check display on the status bar at any time, if it is not greyed out, to re-display the **Drug Check Results** screen.

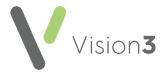

# Adding a Drug Allergy/Adverse Reaction

Where an adverse reaction to a drug, immunisation or device is diagnosed or suspected, the diagnosis or symptom should be recorded in the **Drug Allergy and Intolerance** Structured Data Area (SDA). You can also create a **Yellow Card** from here which electronically sends Yellow Card information to the MHRA. Where medication is changed because of an adverse reaction or side effects, the indication for any new drugs should be entered.

To add a drug allergy:

- 1. From **Consultation Manager**, select the patient required and start a consultation if required.
- 2. Select Add Drug Allergy/Adverse Reaction.
- 3. The Drug Allergy and Intolerance Add screen displays:

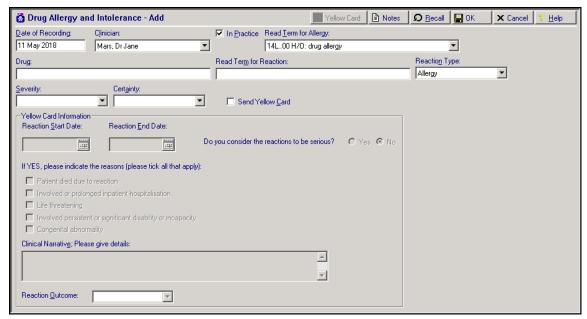

Complete the following as required:

- Date of Recording Defaults to today, update if required.
- Clinician Update if required.
- In Practice If this is a history of previous allergy or intolerance, then enter the approximate date and remove the tick from In Practice.
- **READ Term for Allergy** Select a Read term for the allergy from the list.
- Drug Name Enter the drug details and press enter to search the drug dictionary or double click in Drug, and select the drug to which the patient is allergic to from the drug list. In Name on the Drug Select screen, enter the drug name, for example, amoxicillin, and select Find, locate the drug required and then select OK.
- **READ Term for Reaction** (optional) Find and enter a Read code for the patient's reaction to the drug.
- **Reaction Type** Select as appropriate.

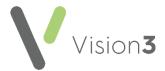

• **Severity** - Select as appropriate.

**Note** - **Vision 3** prevents you from prescribing an item with a **Potentially Fatal** flag.

- **Certainty** Select as appropriate.
- Send Yellow Card Tick to create and send an electronic Yellow Card Report.
- 4. Select **OK** to save and close.

Other ways to add Drug Allergy and Adverse Reaction entries include:

- Right click Navigation Pane Drug Allergy and Adverse Reaction.
- An existing entry Simply right click on the entry and select Add.

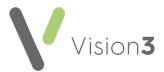

# Dragging and Dropping in Consultation Manager

## **Problem Orientated Records**

Any data can be dragged from a tab and dropped on to a problem within the **Problem** tab, allowing you to quickly move data from one area to another. Among the advantages this gives you is the ability to:

- Copy data from the current consultation into multiple problems.
- Copy and move data from one problem to another.
- Select multiple existing data items and use them to generate a new problem.

## Floating Drag and Drop Target

If you select and drag and item, a floating target displays:

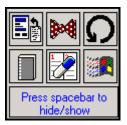

Drop the item on to:

- Another Make a copy of the selected entry with today's date.
- Make a referral for this item Make a referral using the selected entry details.
- Set up a recall for this item Make a recall using the selected entry details.
- **Guideline** If a Guideline is triggered by the Read code of the selected entry, display the guideline.
- Prescription Depending on the type of prescription you are dropping, either:
  - Creates a repeat master based on the selected acute prescription, or
  - Creates an acute issue based on the selected repeat issue.
- Copy to Windows clipboard Copy the selected entry or entries for pasting elsewhere.

The target always appears above and to the left of the cursor where space permits or close to the cursor in any available space. Select the spacebar to hide the drop target.

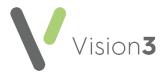

# Adding a MED3

To create an electronic MED3 Doctors Statement:

- 1. From **Consultation Manager**, select the patient required and open a consultation if required.
- 2. Enter the consultation details as per your usual practice protocols.

**Note** - If you open an active problem, the **Problem Header** Read term is used to populate **Diagnosis**. See **MED3 Information** on page **44** and **Additional Information** on page **46** for further details.

- 3. Once the consultation information is recorded, either:
  - Right click on a journal entry and select Create MED3.
  - Select Add MED3, remember you can use Alt + A then Alt + 3 on your keyboard.
  - Enter one of the qualifying MED3 Read terms, see MED3 Standard Information on page 43.
  - Right click on any existing MED3 data entry and select one of the following options:
    - Create MED3
    - Follow-on MED3

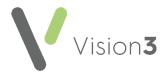

| MED3 Doctors Statement - Add                                                             | <u> </u> | 🔛 ОК | X Cancel 💡 <u>H</u> |
|------------------------------------------------------------------------------------------|----------|------|---------------------|
| Date of Recording: * 03 March 2022 Clinician: Lassi, Dr Catton 💌 🗖 Private Type: * New 💌 |          |      |                     |
| In Practice                                                                              |          |      |                     |
| Read I erm: 9015.00 eMED3 (2010) new statement issued, not lit for work                  |          |      |                     |
| MED3 Form Information                                                                    |          |      |                     |
| Befrain From Work     Print Preview     Print Preview     Print Form     Save to File    |          |      |                     |
| Phased return From: * 03 March 2022 Diagnosis: * Backache                                |          |      |                     |
| Altered hours                                                                            |          |      |                     |
| Amended duties                                                                           |          |      |                     |
| Adaptations Untit * 16 March 2022                                                        |          |      |                     |
| Follow-up assessment required                                                            |          |      |                     |
|                                                                                          |          |      |                     |
| Reguested By: Patient Sent to Patient                                                    |          |      |                     |
|                                                                                          |          |      |                     |
| Circumstances:                                                                           |          |      |                     |
| Clinical Diagnosis: * 16C2.00 Backache                                                   |          |      |                     |
| Additional Notes:                                                                        |          |      |                     |
|                                                                                          |          |      |                     |
|                                                                                          |          |      |                     |

4. The MED3 Doctors Statement - Add screen displays:

The MED3 Doctor's Statement form consists of four sections which should be completed:

#### **MED3 Standard Information**

| MED3 Doctors Statement - Add                                            | <b>Ω</b> <u>R</u> ecall <b>□</b> OK | × |
|-------------------------------------------------------------------------|-------------------------------------|---|
| Date of Recording: * 12 March 2018 Clinician: Mars, Dr Jane 🔽 🗖 Private | Type: * New                         | • |
| ✓ In Practice                                                           |                                     |   |
| Read Term: 9D15.00 eMED3 (2010) new statement issued, not fit for work  |                                     |   |

Standard information consists of:

- Date of Recording (mandatory) The date of the examination triggering the MED3 to be issued, automatically defaults to the current date. There is no limit to how far back the date can be, however, if the date is 26 weeks or more from the current date a warning displays, select Yes to continue or No to return to re-enter the date.
- Clinician (mandatory) Select the GP authorising the MED3.
- **Private** Tick to indicate the certificate or patient is private.
- In Practice Tick to record the place of the recording.
- Type (mandatory) Select from:
  - New To create a new MED3 form to be printed and given to the patient.
  - **Issued by hand** To record the details of a MED3 you have handwritten.
- Read Term The list available varies depends on the Type and Refrain from work selections. Select the appropriate MED3 Read Term from the available list.

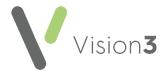

#### **MED3 Information**

The **MED3 Form Information** section (excluding follow-up assessment details) prints on the MED3 form:

**Note** - **Print Preview** and **Print Form** remain inactive until the criteria required is met.

| - MED3 Form Information - Befrain From Work - Phased return |                                           |                   | Print Preview Print Form Save to File |
|-------------------------------------------------------------|-------------------------------------------|-------------------|---------------------------------------|
| Phased return                                               | From: * 03 March 2022                     | Diagnosis:*       | Backache                              |
| Altered hours Amended duties Adaptations                    | Eor: * COR<br>OR<br>Untit * 16 March 2022 | R <u>e</u> marks: | injured back playing football         |
|                                                             | rgiow-up assessment required              |                   |                                       |

 Refrain from Work - Ticked by default, indicating that the patient is not fit for work.

**Note** - It is a DWP regulation that when you record a period of absence of under 15 days, the **From** and **Until** dates are mandatory.

- From Defaults to today, it should be the date that the MED3 starts, updated if required.
- For Enter the period the patient should refrain from work. You can use the abbreviated date format, for example 7d (7 days), 1w (1 week) or 1m (1 month) but no more than a three digit number can be entered.

You can also record an indefinite period, type **i** or **indefinite** in **For** and press enter. You are prompted: 'The period you have entered is valid if the patient has been unfit for work for 6 months prior to assessment. Click Yes to confirm if this is correct of click No to reenter.', select **Yes** to continue.

• **Until** - Enter the exact date the patient should refrain from work until or use the abbreviated date format, for example 1w, the date is then automatically calculated.

If you enter a **For** or **Until** time period longer than 3 months or 13 weeks from the date of recording, the 'The period you have entered is valid if the patient has been unfit for work for 6 months prior to assessment. Click **Yes** to confirm if this is correct of click No to reenter.' message displays, select **Yes** to continue.

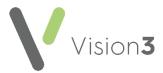

**Note** - You must enter a duration or date into **For** or **Until** if you want to print the MED3. You are only permitted to fill in one of these options, so typing into either blanks out the other.

• **Diagnosis** (mandatory) - Diagnosis may initially be populated. If you add a **Clinical Diagnosis**, the Read term is copied to **Diagnosis**. You can delete the existing entry and enter free text if appropriate.

**Note** - On opening the MED3 form, a Read code may display in **Clinical Diagnosis** and the Read term added as free text to **Diagnosis**. If you have a problem open, the problem header Read code is used, if no problem is open and a single Medical History is added in the current consultation, the Read term is used to populate the diagnosis fields. If you create a new MED3 using an existing Medical History, the form is populated with the Read term from the entry used.

- Remarks You can enter free text if required (up to 800 characters). If you have selected Refrain from Work this is optional. If you deselected Refrain from Work remarks are mandatory.
- Follow-up assessment required Tick if you need to re-assess the patient's fitness for work at the end of this statement. This option is unavailable without a For or Until date. You are prompted 'The patient needs to be assessed again at the end of the period. Please arrange to review them.', select OK to continue. You cannot enter a follow-up date in the past. The follow-up date automatically calculates and displays. The printed MED3 Statement shows that a review is required. In you can create a search to find any follow-up dates that are due:

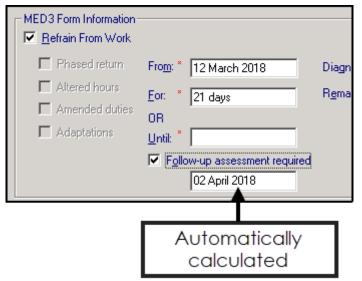

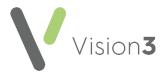

- Deselect Refrain from Work to indicate that the patient may be fit for work. The following optional selections can be made to indicate which (if any) work adjustments you feel would be beneficial to the patient. Tick one or more boxes:
  - **Phased return** (optional) Tick to indicate the patient may benefit from a phased return to work.
  - Altered hours (optional) Tick to indicate the patient may benefit from altered working hours.
  - **Amended duties** (optional) Tick to indicate the patient may benefit from amended duties to enable them to return to work.
  - Adaptations (optional) Tick to indicate the patient requires workplace adaptations to enable them to return to work.

If you have deselected **Refrain from Work**, **For** and **Until** are disabled and **Remarks** becomes mandatory, the Read code changes to **9D16.00 - eMED3 (2010) new statement issued, may be fit for work**. A more appropriate Read code can be selected from the drop-down list if required.

**Remember** - The **MED3 Form Information** contains the details that print, however excludes follow-up assessment details.

#### **Additional Information**

The **Additional information** section allows you to record additional details, the information can then be viewed from **Consultation Manager** as part of the MED3 entry but is not included on the printed MED3 form:

| Reguested By: *              | Patient                                 |
|------------------------------|-----------------------------------------|
| Circumstances:               | <none></none>                           |
| <u>Clinical Diagnosis:</u> * | 16C6.00 Back pain without radiation NOS |
| Additional Notes:            |                                         |
|                              |                                         |
|                              |                                         |
|                              | ,                                       |

Complete as follows:

- Requested by (mandatory) Defaults to Patient, update as required.
- **Circumstances** You can record additional information regarding the MED3 request. Select from the available list.
- **Clinical Diagnosis** (mandatory) This may populate automatically. If not already populated, you can add a clinical diagnosis in the usual way. If a free text comment has not been added, the selected Read term is copied to **Diagnosis**.

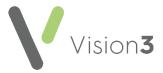

• Additional Notes - You can enter free text if required.

**Remember** - The information recorded under the **Additional Information** section of the electronic MED3 is for patient record purposes only, it is not printed on the MED3 form.

#### Saving an Electronic Version

To save an electronic version for sending and marking as sent:

- a. Once the MED3 data entry form is complete, **Save to File** is ticked by default and **Save Form** displays.
- b. Select **Save Form**:

| Date of Recording<br>Read Lem: 9015.00                                                                  |                                                                |            | .assi. Dr Carlton       |                                              | Prigate<br>In <u>Practice</u> | Type: New         | *       |
|----------------------------------------------------------------------------------------------------|----------------------------------------------------------------|------------|-------------------------|----------------------------------------------|-------------------------------|-------------------|---------|
| MED3 Forn Informati<br>Retrain From Wo<br>Phased return<br>Altered Hours<br>Antended dub<br>Adaptations | on<br>fk<br>Frogg * 03<br>Eor. 1 m<br>OR<br>Unit *<br>F glowug | March 2022 | Diagnosis:*<br>Rgmarks: | Print Preview<br>Backache<br>Hurt back by la | Save <u>F</u>                 | orm 🛛 🔽 Save to F | ie<br>N |
| Reguested By:                                                                                           | Patient                                                        | •          | Sent                    | to Patient                                   |                               |                   |         |
| Circumstances:                                                                                          | (None>                                                         |            |                         |                                              |                               |                   |         |
| Clinical Diagnosis: *  <br>Additional Notes:                                                            | 16C2.00 Backach                                                | ,          |                         |                                              |                               |                   |         |

- c. The file saves in P:\WORDPROC\EMED3\User login name\EMED3\_ NNNNNNNN\_Forename\_Surname\_YYYYMMDD\_hhmmss.pdf where:
  - User login name is your Vision 3 log in name.
  - NNNNNNNN is the patient's NHS Number in England, Wales and Northern Ireland or CHI Number in Scotland.
  - Forename\_Surname is the forname and surname of the patient.
  - YYYYMMDD is the date created.
  - hhmmss is the time created.

You can access this from your **File Explorer** to, for example, attach to an email.

**Note** - If you edit an existing **MED3**, **Vision 3** creates a new file with the relevant file name.

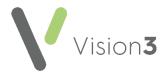

d. To record you have sent this **MED3** electronically, select **Sent to Patient**. The date, time and 'MED3 form sent to patient' automatically displays in **Additional Notes**.

#### Printing the MED3 Form

To print a MED3 form:

- a. Once the MED3 data entry form is complete, select **Print Preview**.
- b. The MED3 displays as PDF document, check the details.
- c. Select Close.
- d. Remove the tick in Save to File.
- e. Select **Print Form** and the MED3 is sent directly to the printer.
- f. If the MED3 fails to print, select **Print Form** again. You are asked 'This form has already been printed previously. Is this a reprint Operation?', select **Yes** to reprint.
- g. The reprint is sent directly to the printer.
- h. Now, check the MED3 details on the data entry form, add any additional information required, then select **OK** to save.

The printed MED3 includes a 2D Barcode containing all the information that is printed on the form plus a unique ID at the bottom of the form. The unique ID is an identifier for the practice, it does not contain any patient information. This is also stored in the patient record and can be viewed from the MED3 audit trail.

The Print Preview and Print Form options are inactive if:

- If you have chosen the Read code **9D1B.00 MED3 (2010) not issued to patient**.
- There is no diagnosis and/or **Refrain from Work** is ticked with no date.

**Note** - MED3 data entries can be filtered in **Consultation Manager** by selecting **Miscellaneous** from the navigation pane.

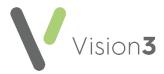

### Wales Only

For practices in Wales, when you select **Print Form** you are prompted to select the appropriate language for the MED3:

- English To print the MED3 in English.
- Welsh To print the MED3 in Welsh. If Welsh is selected, the data transferred from Vision 3 for example Diagnosis remains in English.

**Note** - Read terms and items selected from drop-down lists cannot be printed in Welsh. However if Welsh comments are added to **Remarks**, they are shown in Welsh on the printed form.

- 5. Complete as appropriate, mandatory entries are marked with a red asterisk.
- 6. Finally, select **OK** to save.

## Displaying data as a Graph

All numerical data can display as a graph, this is a useful way to monitor trends:

- 1. From **Consultation Manager**, select the patient required.
- 2. Highlight any numerical value within the patient record, right click and select **Graph**:

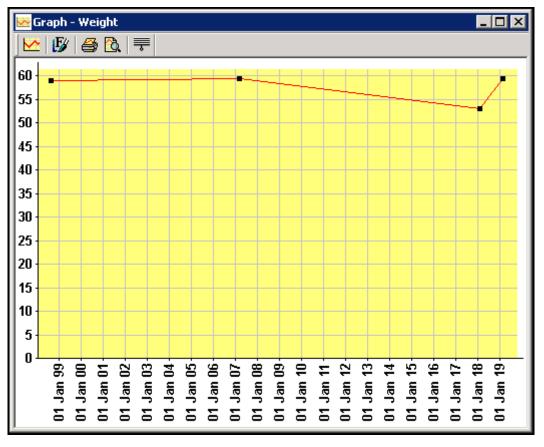

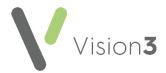

- 3. From the graph you can:
  - Expand the area you are interested, click hold and drag around the area you are interested in.
  - Show Full Graph 🔛 Select to display the full graph.
  - Print 🙆 Select to print the graph.
  - Print Preview . Select to view the print before printing.
- 4. Finally, select **Close** to exit.

If you select to graph data that is stored in the same Structured Data Area (SDA) as data with different clinical terms, or data with the same clinical term but different units of measure, a warning displays. The warning displays on the graph, within the graph header and on the bottom toolbar and notifies you that the graph may not be a true representation of the data selected:

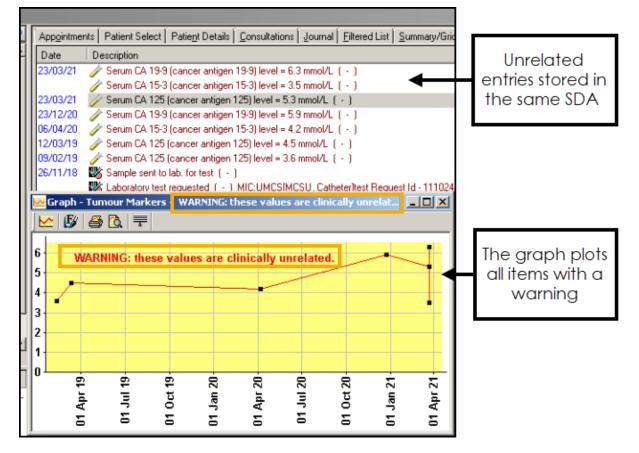

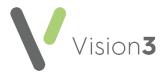

# Adding an Immunisation

The Immunisation - Add screen is used to:

- Record immunisations given
- Refusals to start or complete a course
- Immunisations advised

To record immunisations:

- 1. From **Consultation Manager**, select the patient and start a consultation if required.
- 2. Select Add Immunisations, remember you can press Alt+A then Alt+I if using the keyboard.
- 3. The Immunisation Add screen displays:

| Immunisation                | Add                         |                  |                                    |                               | 🖹 Note:  | s 🔸 Next 🔛 OK          | X Cancel 💡 Help |
|-----------------------------|-----------------------------|------------------|------------------------------------|-------------------------------|----------|------------------------|-----------------|
| Date Given:<br>29 June 2022 | Given by:<br>Torbay, Dr Tim | Private B        | ead <u>T</u> erm for Immunisation: |                               | Show All | Type of Immunisation:  | •               |
| Stage: Status:              | •                           | Du <u>e</u> Date | Method:                            | In Practice: In this Practice | Reason:  | asure  Natyre of Risk: |                 |
| Batch Number:               | Site:                       | •                |                                    |                               |          |                        |                 |

Complete as follows:

- **Date Given** Defaults to today's date, update as required.
- **Given by** Defaults to the staff member or GP signed on for the current session, update as required.
- **Private** Defaults to unticked, tick if you are recording a private immunisation.
- **READ Term for Immunisation** Disabled until **Type of Immunisation** is selected, it is then updated with the Read code and description relevant to the immunisation selected.
- Show All Default unticked, so only current immunisations display in Type of Immunisation. Tick to display all immunisation options, including historical options in the Type of Immunisation list.
- **Type of Immunisation** Select from the list of immunisations.
  - Stage Depending on the immunisation, select from the available list as required, for example 1st, 2nd or Booster.
  - Status Defaults to Given, select from the available list as required.

**Remember** - It is important to record that a patient has refused an immunisation.

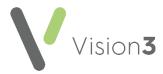

- Due Date Automatically entered based on the Type of Immunisation and Stage selected, update as required. If you have selected Advised in Status, remove the due date. The 'It is usual to enter a due date for [immunisation]'. Do you wish to continue. Yes/No' message displays if you try to save a an immunisation with no due date, select Yes to continue.
- **Method** Defaults to **Intramuscular**, select from the available list if required.
- In Practice Defaults to In this Practice, select from the available list if required.
- **Reason** Defaults to **Routine Measure**, or select from the available list if required:
  - **Epidemic** For local outbreaks of disease, as directed by the Community Physician.
  - Special Risk Group If selected the Nature of Risk must be entered.
  - **Traveller** If selected, **Nature of Risk** changes to **Country**, select from the available list as required.
- Nature of Risk/Country Enter as appropriate.
- **Batch Number** A free text entry, enter if required.
- Site Select from the available list if required.
- Notes Notes Select to enter free text comments if required.
- Next Next Select if the vaccination entered is multi-stage, and you want to enter the next stage at the same time. A new Immunisation Add screen displays with the same Type of Immunisation selected, ready to enter the subsequent stage.
- 4. Select **OK** to save and close.

#### Please note the following:

- If you are adding a Tetanus or Cholera booster for an adult, you are reminded if you have not entered the first, second and third stages, select Yes to continue. There is no obligation to record the previous stages.
- If you are adding an immunisation before the due date of an existing immunisation of the same kind, a warning displays.
- If you are adding an Advised status, a 'It is usual to enter a due date for [immunisation]. Do you wish to continue. Yes/No' message displays, simply select Yes.

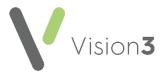

# Adding a Referral

To add a referral:

From **Consultation Manager**, select the patient required and start a Consultation if required.

#### Scotland and Northern Ireland

• Select Summary - SCI Gateway and complete as required.

#### Wales

• Select **Summary - WCCG** and complete as required.

#### England

- 1. Select Add Referral, remember you can press Alt + A and then Alt + F if using the keyboard.
- 2. Select either:
  - Referrals The Referral Add screen displays.
  - From Default The Select Default screen displays, select the Default referral required.
- 3. The Referral Add screen displays:

| 🎮 Referral - Add  | I                  | 🖹 Notes 🖾 Letter 🕼 Booking 🛱 Label 🏓 Default 🔚 OK 🛛 🗙 Cancel 🦿 | Help |
|-------------------|--------------------|----------------------------------------------------------------|------|
| Date of Referral: | Clinician:         |                                                                |      |
| 14 January 2019   |                    | In Practice 1B1G.00 Headache                                   |      |
| Sourc <u>e</u> :  | Referral Type:     | Attendance Type: Urgency: Contract Status:                     |      |
| GP Referral       | r Out Patient 💌    | First visit 💽 Routine 💽 <none></none>                          |      |
| Action Date:      | Status:            |                                                                |      |
| 04 February 2019  | Referred           |                                                                |      |
| Provider          |                    |                                                                |      |
| <u>U</u> nit: Pri | ncess Alexander    | Department     ENT Department                                  |      |
| Consultant:       | one>               | NHS Specialty: ENT                                             |      |
| TP Specialty: Ea  | r, Nose and Throat | <b>•</b>                                                       |      |

Complete as required

- Date of Referral Defaults to today's date, update as required.
- **Clinician** Defaults to the staff member or GP signed on for the current session, update as required.
- **Private** Defaults to unticked, tick if you are recording a private referral.
- In Practice Ticked by default, remove tick to record referral was recorded out of the practice.
- **Online Booking** Tick to access the eReferral Services web page, make an appointment request or booking and allocate a unique booking reference number (UBRN).
- **Read Term for Referral Reason** Select a Read code in the usual way.
- **Source** Select as appropriate.

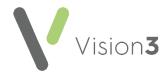

- **Referral Type** Select from the list available as appropriate.
- Attendance Type Select as appropriate.
- Urgency Select as appropriate, Urgency is updated to <None> if you select Online Booking, update before selecting OK. The urgency is then copied to the e-Referral Service.
- Contract Status Select if required.
- Action Date The date by which you would expect treatment to have started. Enter a time period here, for example, 7D for seven days, or 3M for three months. Action dates can be searched on, there are no actions triggered once overdue.
- **Status** Select if required.
- **Booking Reference** If this is an eReferral the UBRN displays.
- Unit Select a provider.
- **Department** Select if required.
- **Consultant** Select if required.
- NHS Specialty Select if required, you can analyse referrals by specialty on the Referrals Report.
- **TP Specialty** Select as required.
- Notes Select to add free text if required, text can be copied and pasted into Notes.
- Letter Letter Select to create a referral letter.
- Label Label Select to print a label for this referral, check the number of labels is correct and select **OK**.
- Default Default Select to use or set up a default referral.
- 4. Select **OK** to save and close.

Other ways to add referrals include:

- Add Referral M from the toolbar.
- Click, Drag and Drop Click on the entry you want to create a referral for, hold your click and release over Make a referral for this item on the floating tool bar. The Read Term for Referral Reason

is completed automatically using this method.

• Simply right click on an existing referral and select Add.

From the **Journal** or **Filtered** tabs, select **More...** to view the details of the referral.

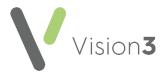

# **Exiting Vision 3**

It is important you log out of **Vision 3** each night as staying logged in can interfere with automatic processes.

To exit Vision 3 either:

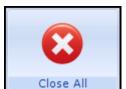

From the Vision 3 Front screen, select Close All Close All to close down all open modules within Vision 3 and then select Close
 X.

or,

• Simply select Close 🗵.